# INGE-LORE'S TUTORIALE

**A + B**

Animabelle 3 alte [Übersetzungen](https://tuts.rumpke.de/animabelle-3/)

• Animabelle 4 alte [Übersetzungen](https://tuts.rumpke.de/animabelle-4/)

Animabelle 5 Alte [Übersetzungen](https://tuts.rumpke.de/animabelle-5/)

Animabelle 6 Alte [Übersetzungen](https://tuts.rumpke.de/animabelle-6/)

[Animabelle](https://tuts.rumpke.de/tutoriale-animabelle/) 1

[Animabelle](https://tuts.rumpke.de/animabelle-seite-2/) 2

• [Animabelle](https://tuts.rumpke.de/animabelle-seite-7/) 7

[Animabelle](https://tuts.rumpke.de/animabelle-seite-8/) 8

[Anja](https://tuts.rumpke.de/anja/)

• [Andre](https://tuts.rumpke.de/andre-1/) 1

[Andre](https://tuts.rumpke.de/andre-2/) 2

• [Andre](https://tuts.rumpke.de/andre-3/) 3

• [Andre](https://tuts.rumpke.de/andre-4/) 4

[Anesia](https://tuts.rumpke.de/anesia/)

[Annarella](https://tuts.rumpke.de/annarella/)

[Avanna](https://tuts.rumpke.de/avanna/)

[Azalee](https://tuts.rumpke.de/azalee-1/) 1

[Azalee](https://tuts.rumpke.de/azalee-2/) 2

• [Barbara](https://tuts.rumpke.de/tutoriale-barbara/)

• [Belinda](https://tuts.rumpke.de/belinda/)

• [Belinda](https://tuts.rumpke.de/belinda-seite-2/) 2

• [Bijounet](https://tuts.rumpke.de/bijounet/)

[Barbara](https://tuts.rumpke.de/barbara-2/) 2

**C + D**

• [Calligraphy](https://tuts.rumpke.de/tutoriale-calligraphy/)

• [Calligraphy](https://tuts.rumpke.de/tutoriale-calligraphy-seite-2/) 2

• [Calligraphy](https://tuts.rumpke.de/calligraphy-3/) 3

• [Calligraphy](https://tuts.rumpke.de/calligraphy-4/) 4

• Chez [Douceur](https://tuts.rumpke.de/chez-douceur/)

 $\cdot$  [Cloclo](https://tuts.rumpke.de/tutoriale-cloclo/) 1+2

• [Cloclo](https://tuts.rumpke.de/cloclo-4/) 4

• [Cloclo](https://tuts.rumpke.de/cloclo-5/) 5

• [Cloclo](https://tuts.rumpke.de/cloclo-6/) 6

• [Cloclo](https://tuts.rumpke.de/cloclo-3/) 7

• [Cloclo](https://tuts.rumpke.de/cloclo-4-2/) 8

• [Colybrix](https://tuts.rumpke.de/tutoriale-colybrix/)

• [Colybrix](https://tuts.rumpke.de/colybrix-2/) 2

• [Colybrix](https://tuts.rumpke.de/colybrix-3/) 3

• [Corinne](https://tuts.rumpke.de/corinne/)

Carine 2 alte [Übersetzungen](https://tuts.rumpke.de/carine-2/)

• [Bea](https://tuts.rumpke.de/tutoriale-bea/)

[Carine](https://tuts.rumpke.de/tutoriale-carine/) 2

• [Carine](https://tuts.rumpke.de/carine-3/) 3

• [Catrien](https://tuts.rumpke.de/catrien/)

• [Ceylan](https://tuts.rumpke.de/ceylan/)

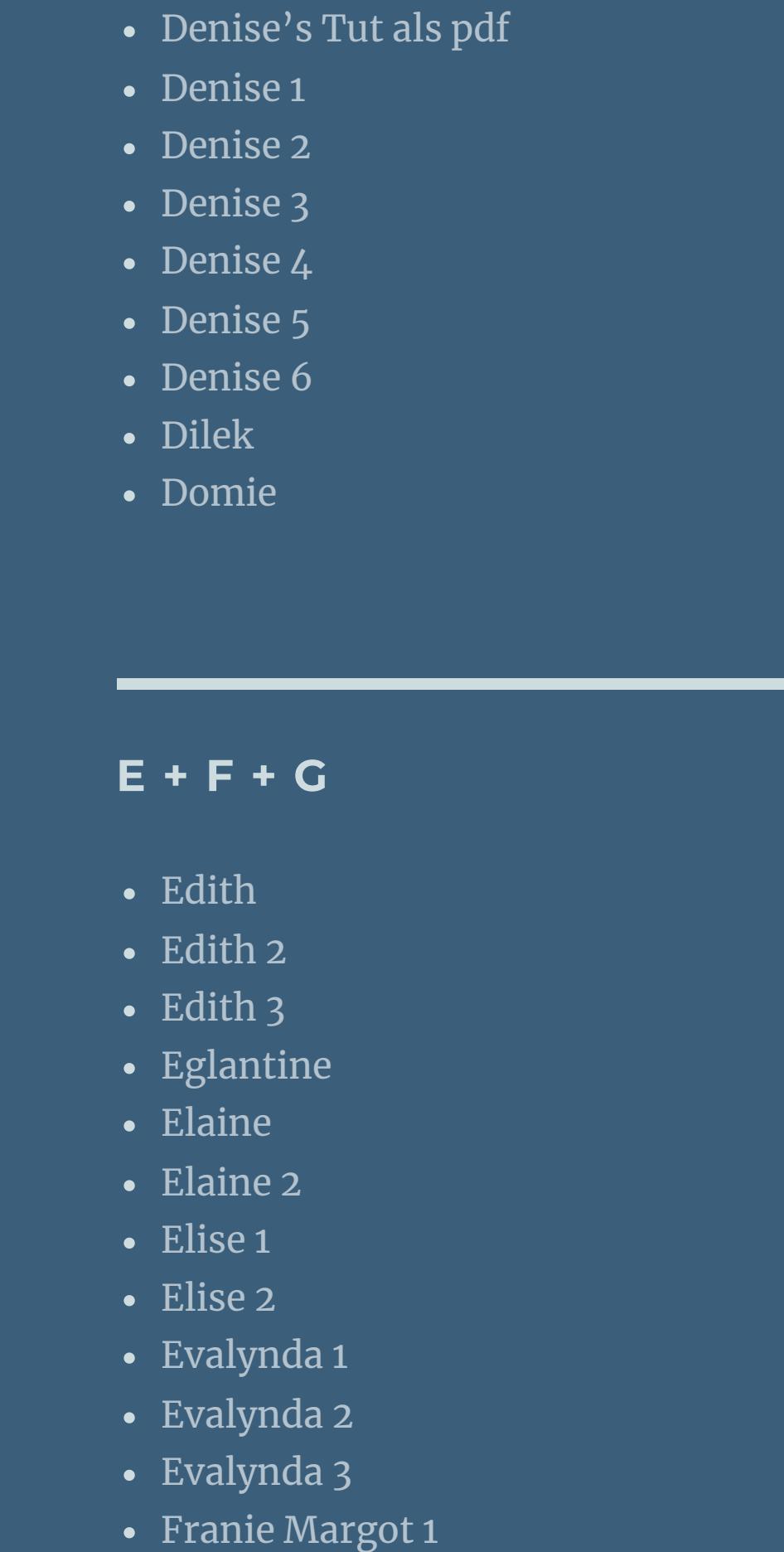

[Soxikibem](https://tuts.rumpke.de/soxikibem-tuts-1-32/) – Tuts 1-32 • [Soxikibem](https://tuts.rumpke.de/tutoriale-soxikibem/) 1

• [Soxikibem](https://tuts.rumpke.de/soxikibem-seite-2/) 2 • [Soxikibem](https://tuts.rumpke.de/soxikibem-seite-3/) 3 • [Soxikibem](https://tuts.rumpke.de/soxikibem-seite-4-2/) 4

• [Soxikibem](https://tuts.rumpke.de/soxikibem-seite-5/) 5 • [Soxikibem](https://tuts.rumpke.de/soxikibem-seite-6/) 6

• [Soxikibem](https://tuts.rumpke.de/soxikibem-7/) 7 • [Soxikibem](https://tuts.rumpke.de/soxikibem-8/) 8

Franie [Margot](https://tuts.rumpke.de/franie-margot-2/) 2

• Franie [Margot](https://tuts.rumpke.de/franie-margot-3/) 3

• Franie [Margot](https://tuts.rumpke.de/franie-margot-4/) 4

[CidaBen](https://tuts.rumpke.de/tutoriale-cidaben/) [CidaBen](https://tuts.rumpke.de/cidaben-2/) 2 • [Inacia](https://tuts.rumpke.de/tutoriale-inacia-neves/) Neves

Graph [Sabine](https://tuts.rumpke.de/graph-sabine/)

• [Inacia](https://tuts.rumpke.de/inacia-neves-2/) Neves 2 Leni [Diniz](https://tuts.rumpke.de/tutoriale-leni-diniz/)

[Huzunlu](https://tuts.rumpke.de/tutoriale-hunzulu/)

[Roberta](https://tuts.rumpke.de/tutoriale-roberta/) [Roberta](https://tuts.rumpke.de/tutoriale-roberta-seite-2/) 2 • [Roberta](https://tuts.rumpke.de/roberta-3/) 3

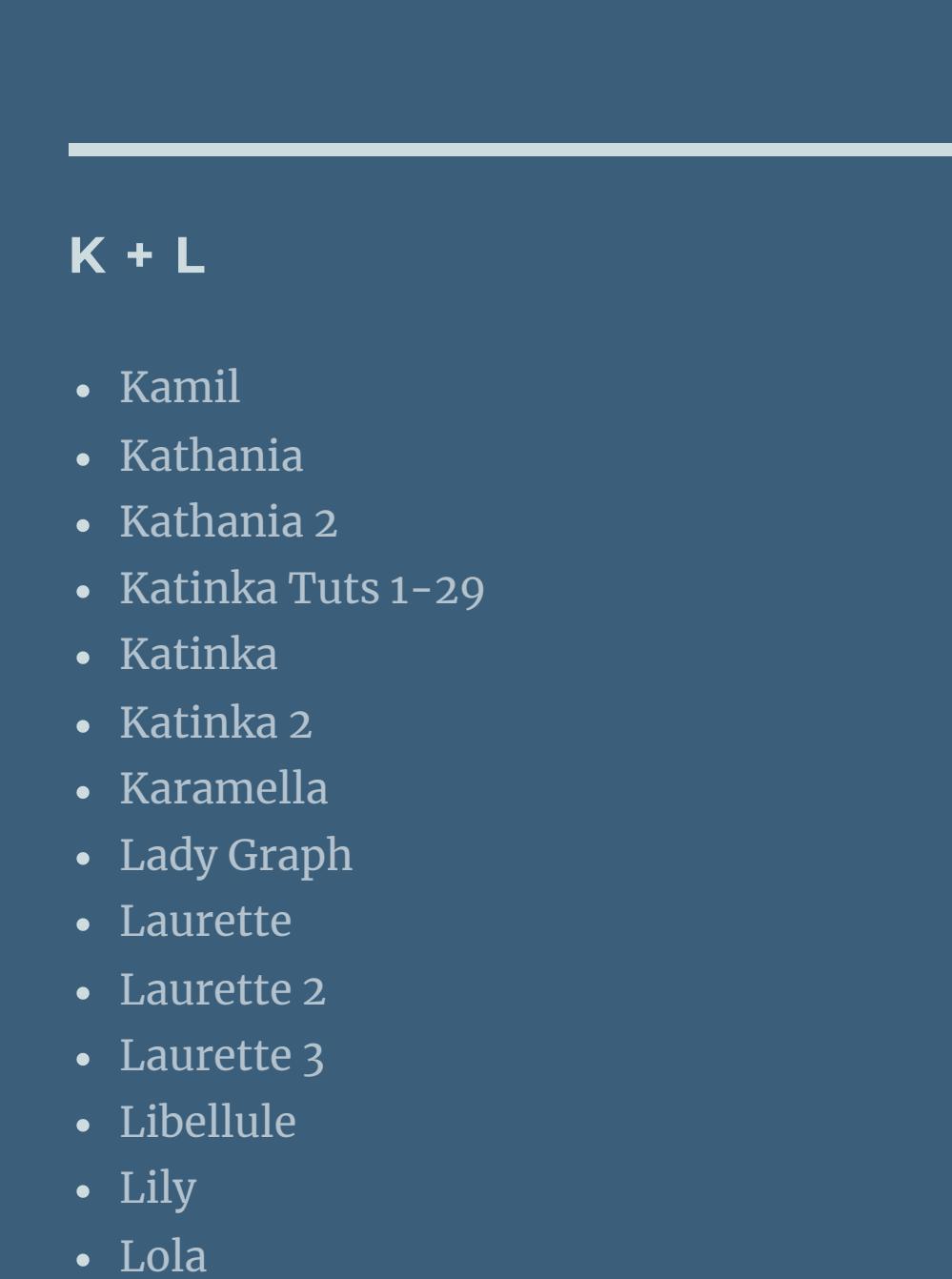

Valy – alte [Tutoriale](https://tuts.rumpke.de/valy-alte-tutoriale/) • [Valy](https://tuts.rumpke.de/tutoriale-valy/) 1

[Lu](https://tuts.rumpke.de/tutoriale-lu/)

• [Zane](https://tuts.rumpke.de/zane/) [Womanence](https://tuts.rumpke.de/womanence/) [Weihnachten](https://tuts.rumpke.de/weihnachten/)

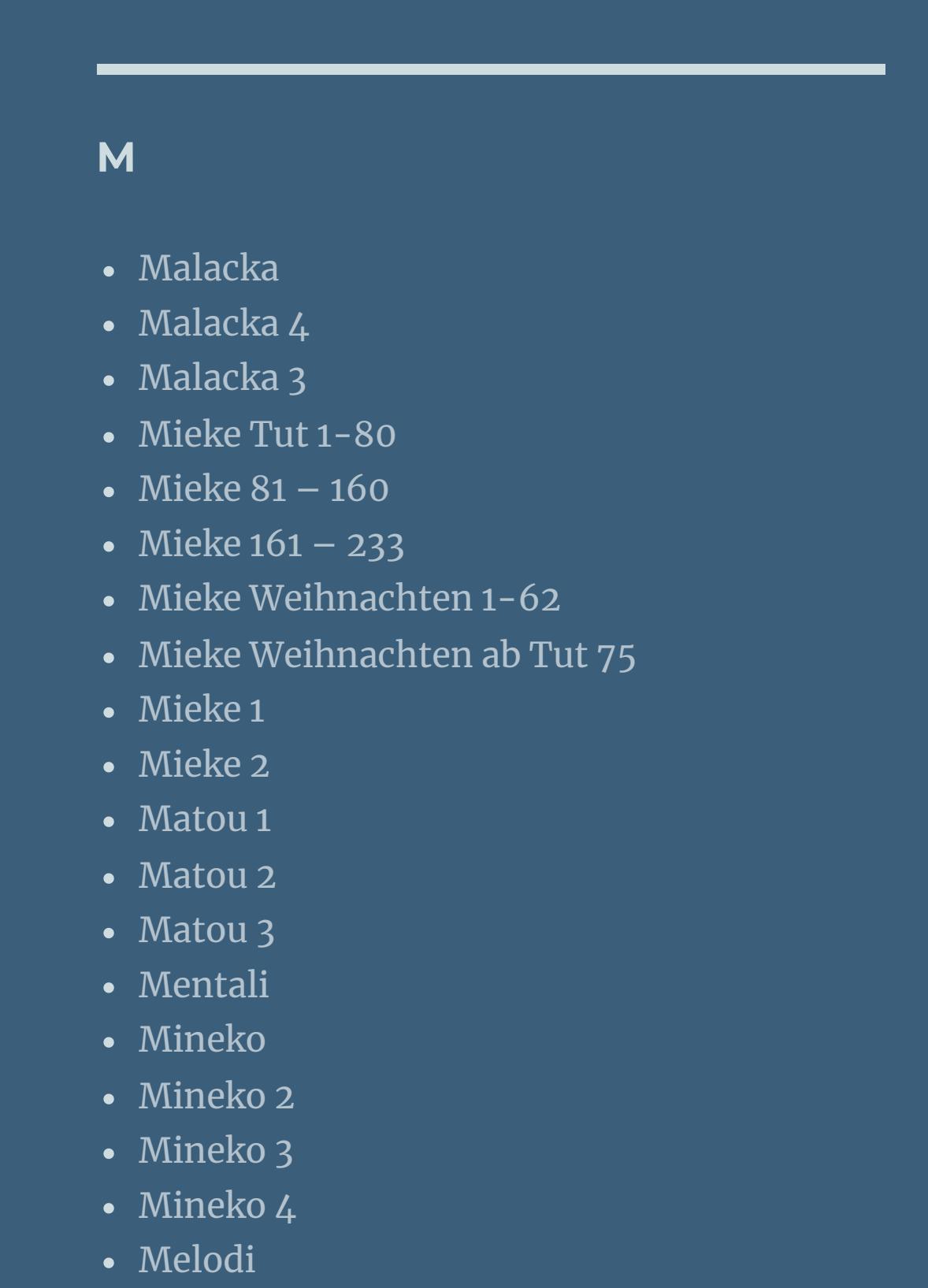

**MEINE TUTORIALE**

• [Inge-Lore's](https://tuts.rumpke.de/inge-lores-tutoriale-3/) Tutoriale 3

[Animationen](https://tuts.rumpke.de/animationen/) [Animationen](https://tuts.rumpke.de/animationen-2/) 2

• [Signtags](https://tuts.rumpke.de/signtags/)

• [Inge-Lore's](https://tuts.rumpke.de/inge-lores-neue-tutoriale/) neue Tutoriale • [Inge-Lore's](https://tuts.rumpke.de/inge-lores-neue-tutoriale-2/) neue Tutoriale 2

**N + O**

[NaiseM](https://tuts.rumpke.de/naisem/)

• [Nicole](https://tuts.rumpke.de/tutoriale-nicole/)

• [Nicole](https://tuts.rumpke.de/nicole-2/) 2

• [Noisette](https://tuts.rumpke.de/tutoriale-noisette/) 1

• [PSP Arena](https://tuts.rumpke.de/psp-arena/)

• [Poushka](https://tuts.rumpke.de/tutoriale-poushka/)

[Ostern](https://tuts.rumpke.de/ostern/)

**P**

• [Noisette](https://tuts.rumpke.de/noisette-tut-1-80/) Tut 1-80

• [Noisette](https://tuts.rumpke.de/noisette-81-167/) 81-167

Rose de [Sable](https://tuts.rumpke.de/rose-de-sable/) **SOXIKIBEM**

[Ana-Maria](https://tuts.rumpke.de/tutoriale-ana-maria/) Ana [Maria](https://tuts.rumpke.de/ana-maria-2/) 2

Leni [Diniz](https://tuts.rumpke.de/tutoriale-leni-2/) 2 Leni [Diniz](https://tuts.rumpke.de/leni-diniz-3/) 3

[Marcinha](https://tuts.rumpke.de/tutoriale-marcinha/) Marcinha und [Soxikibem](https://tuts.rumpke.de/marcinha-und-soxikibem/) [Marcinha](https://tuts.rumpke.de/tutoriale-marcinha-elaine/) + Elaine

**S**

**T**

• Sim – [Verschiedene](https://tuts.rumpke.de/tutoriale-verschiedene/)

• [Sweety](https://tuts.rumpke.de/sweety-tut-1-81/) Tut 1-81 Sweety Tuts [82-104](https://tuts.rumpke.de/sweety-tuts-82-104/)

• [Sweety](https://tuts.rumpke.de/tutoriale-sweety/) 1 • [Sweety](https://tuts.rumpke.de/sweety-seite-2/) 2

• [Shawnee](https://tuts.rumpke.de/tuts-shawnee/) • [Shawnee](https://tuts.rumpke.de/shawnee-2/) 2

• [Spiegeln](https://tuts.rumpke.de/spiegeln-mit-scripten/) mit Scripten

• [Tesy](https://tuts.rumpke.de/tesy-tuts-1-37/) Tuts 1-37

• [Tesy](https://tuts.rumpke.de/tutoriale-tesy/) 1 • [Tesy](https://tuts.rumpke.de/tesy-2/) 2 • [Tesy](https://tuts.rumpke.de/tesy-3/) 3

 $\cdot$  Tine Tuts [1-58](https://tuts.rumpke.de/tine-tuts-1-58/)  $\bullet$  [Tine](https://tuts.rumpke.de/tutoriale-tine/) 2

**VALY**

**YEDRALINA**

[Yedralina](https://tuts.rumpke.de/yedralina-2/) alte Tutoriale

Tutoriale – [Yedralina](https://tuts.rumpke.de/tutoriale-yedralina/) [Yedralina](https://tuts.rumpke.de/yedralina-3/) 3

[Yedralina](https://tuts.rumpke.de/yedralina-4/) 4

**W + Z**

**Effekte-3D** Effekte-Innenfase

## **Franie Margot – En Vacances**

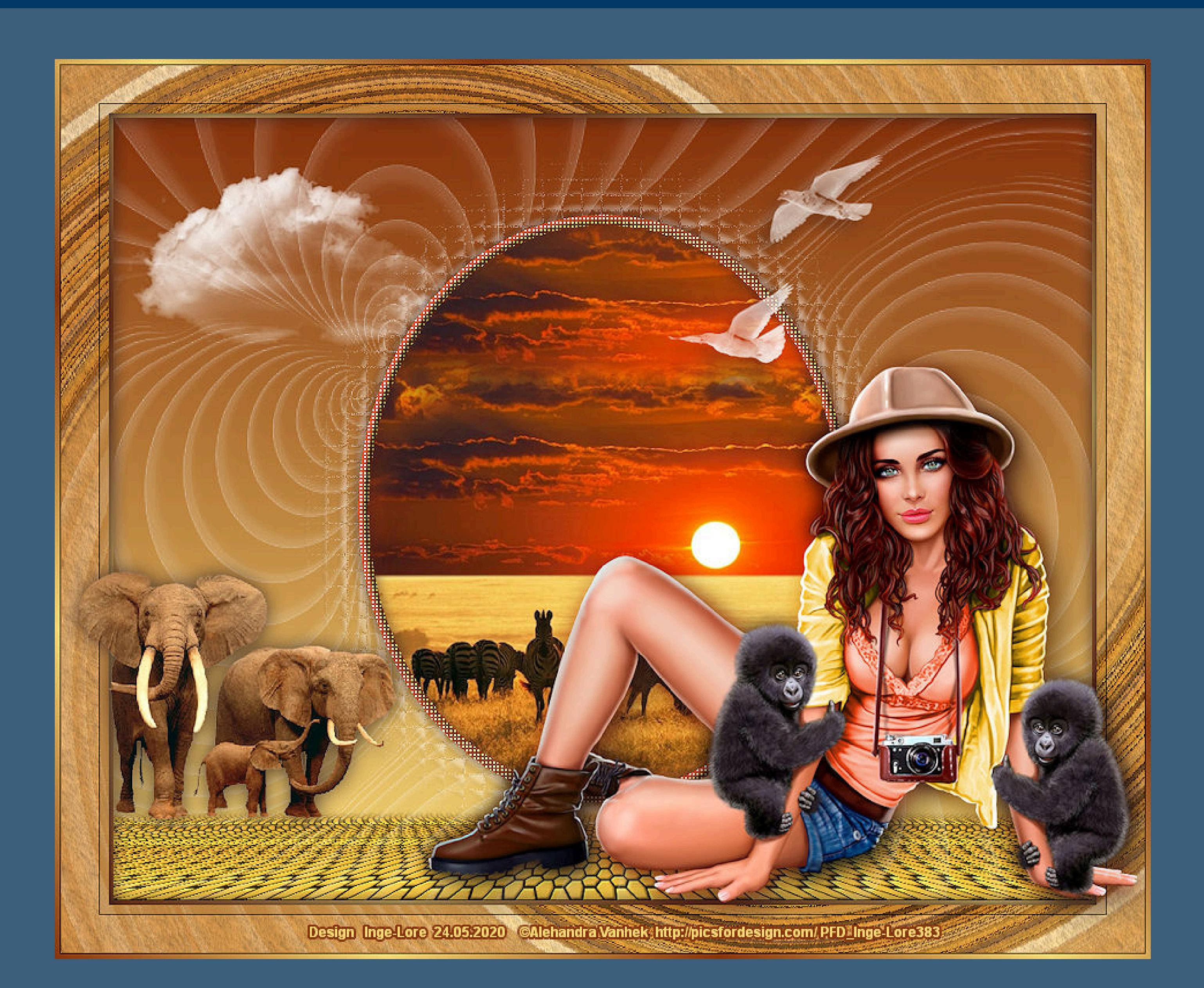

### **En Vacances**

**In den Ferien**

**Inge-Lore 24.05.2020**

- -

Kanteneffekte-nachzeichnen **Maskenebene duplizieren**

**Dieses Tutorial habe ich mit der Erlaubnis von Franie Margot übersetzt,**

**ihre schöne Seite findest du hier** 

Rienverme Chez Franie Marg

**Punkt 3 Neue Ebene–mit der dunklen Farbe füllen** Textureffekte–Flechten

**Merci Franie Margot de ce que je peux traduire vos beaux tutoriaux. Das Copyright des original Tutorials liegt alleine bei Franie Margot,**

> **Punkt 4** Textureffekte-Glasmosaik

**das Copyright der deutschen Übersetzung liegt alleine bei mir,Inge-Lore.**

**Es ist nicht erlaubt,mein Tutorial zu kopieren oder auf**

**anderen Seiten zum download anzubieten.**

**Mein Material habe ich aus diversen Tubengruppen.**

**Das Copyright des Materials liegt alleine beim jeweiligen Künstler.**

**Sollte ich ein Copyright verletzt haben,sendet mir bitte eine [E-Mail.](mailto:i.rumpke@gmx.de)**

**Ich danke allen Tubern für das schöne Material,**

**ohne das es solche schönen Bilder gar nicht geben würde.**

**Mein besonderer Dank geht an Alehandra Vanhek für die schönen Personentuben.**

**Ich habe das Tutorial mit PSP 2019 gebastelt,aber es sollte auch mit allen anderen Varianten zu basteln gehen.**

**\*\*\*\*\*\*\*\*\*\*\*\*\*\*\*\*\*\*\*\*\*\*\*\*\*\*\*\*\*\*\*\*\*\*\*\*\*\*\*\*\*\*\*\*\*\*\*\*\*\*\*\*\* Hier werden meine Tutoriale getestet**

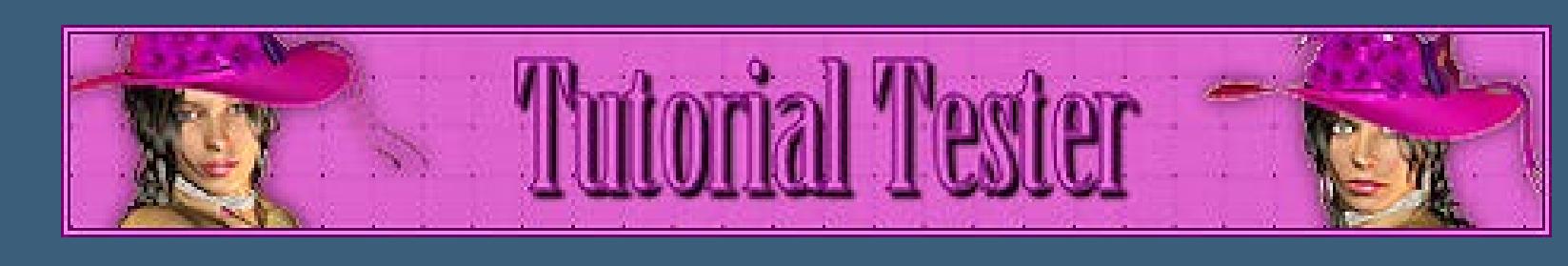

**\*\*\*\*\*\*\*\*\*\*\*\*\*\*\*\*\*\*\*\*\*\*\*\*\*\*\*\*\*\*\*\*\*\*\*\*\*\*\*\*\*\*\*\*\*\*\*\*\*\*\*\***

#### **[Plugins](http://www.lundentreux.info/infographie/filtres/Aentree.htm)**

**MuR's Meister–Perspective Tiling VM Extravaganza–James Bondage AAA Frames–Texture Frame**

**\*\*\*\*\*\*\*\*\*\*\*\*\*\*\*\*\*\*\*\*\*\*\*\*\*\*\*\*\*\*\*\*\*\*\*\*\*\*\*\*\*\*\*\*\*\*\*\*\*\*\*\***

#### **[MATERIAL](https://www.mediafire.com/file/zxgdqsrfkmszmgx/FranieMargot_155_En_vacances.rar/file)**

**du brauchst noch Hintergrundtube Dekotube**

**Personentube**

**meine sind von Alehandra Vanhek und du bekommst sie [HIER](http://picsfordesign.com/) \*\*\*\*\*\*\*\*\*\*\*\*\*\*\*\*\*\*\*\*\*\*\*\*\*\*\*\*\*\*\*\*\*\*\*\*\*\*\*\*\*\*\*\*\*\*\*\*\*\*\*\***

#### **Vorwort !!**

**Alle,die mit einer neuen PSP Version (ab X3) arbeiten, können nicht mehr so spiegeln,wie man es bis dahin kannte. Dafür habe ich eine kleine Anleitung geschrieben,wie es mit Skripten geht. Schau [HIER](https://sites.google.com/site/ingelorestutoriale4/spiegeln-bei-neuen-psp-versionen)**

*Weil man bei den neuen PSP Versionen nicht mehr so einfach spiegeln kann,*

*mir dadurch die Arbeit schwerer gemacht wird und dir auch,*

*habe ich mich dazu entschieden,*

*nur noch mit den Skripten zu arbeiten !!!!*

*Mach es dir auch einfach und installiere dir die Skripte !!*

**\*\*\*\*\*\*\*\*\*\*\*\*\*\*\*\*\*\*\*\*\*\*\*\*\*\*\*\*\*\*\*\*\*\*\*\*\*\*\*\*\*\*\*\*\*\*\*\*\*\*\*\***

**Wenn etwas verkleinert wird,dann immer ohne Haken bei \*Alle Ebenen angepaßt\* , andernfalls schreibe ich es dazu. \*\*\*\*\*\*\*\*\*\*\*\*\*\*\*\*\*\*\*\*\*\*\*\*\*\*\*\*\*\*\*\*\*\*\*\*\*\*\*\*\*\*\*\*\*\*\*\*\*\*\***

**Das Originaltut**

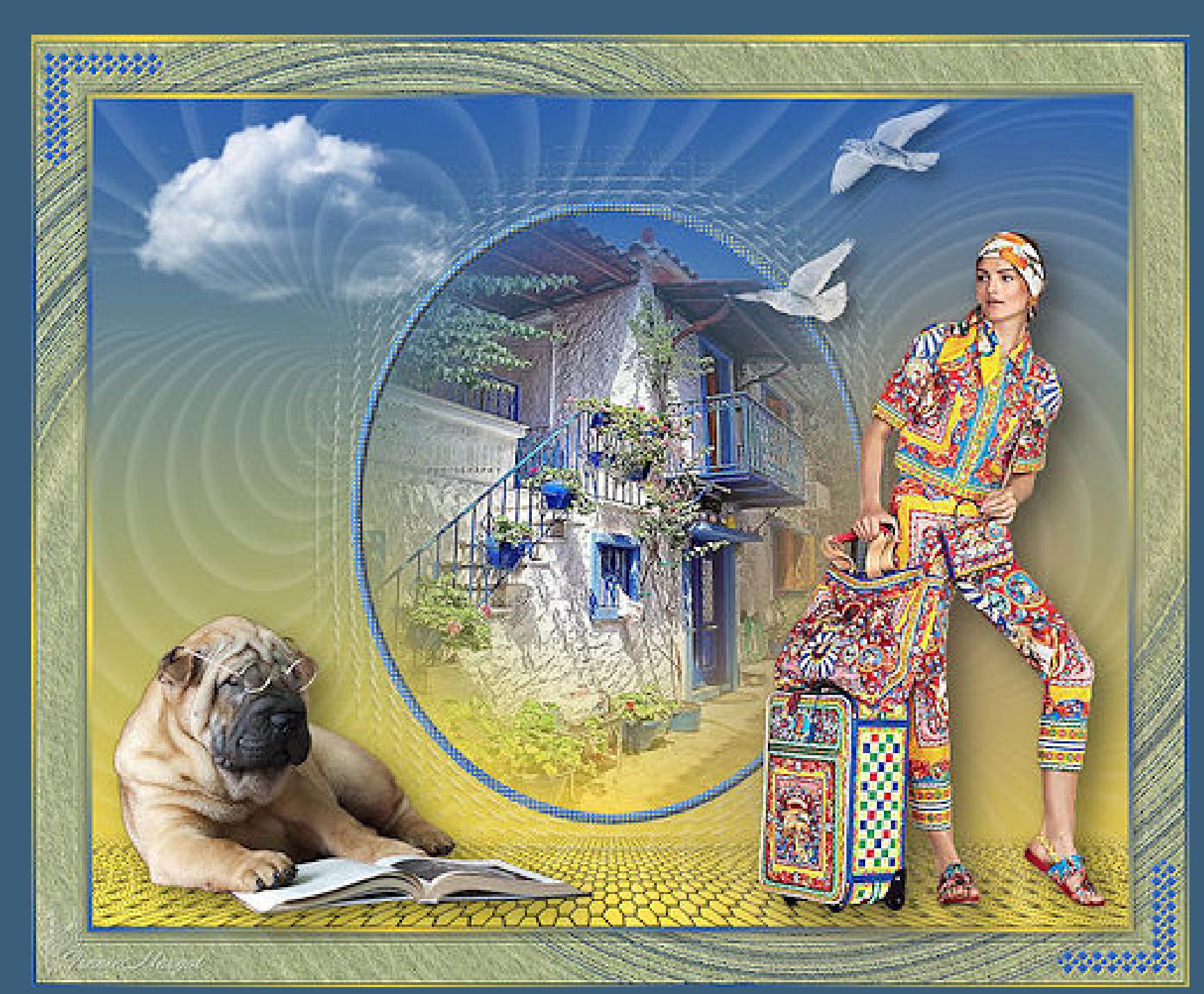

.

**Punkt 1**

**Schiebe die Selectionen in den Auswahlordner. Such dir aus deinen Tuben eine helle und dunkle Farbe. Öne ein neues Blatt 1000 x 800 Px–mit diesem Verlauf füllen.**

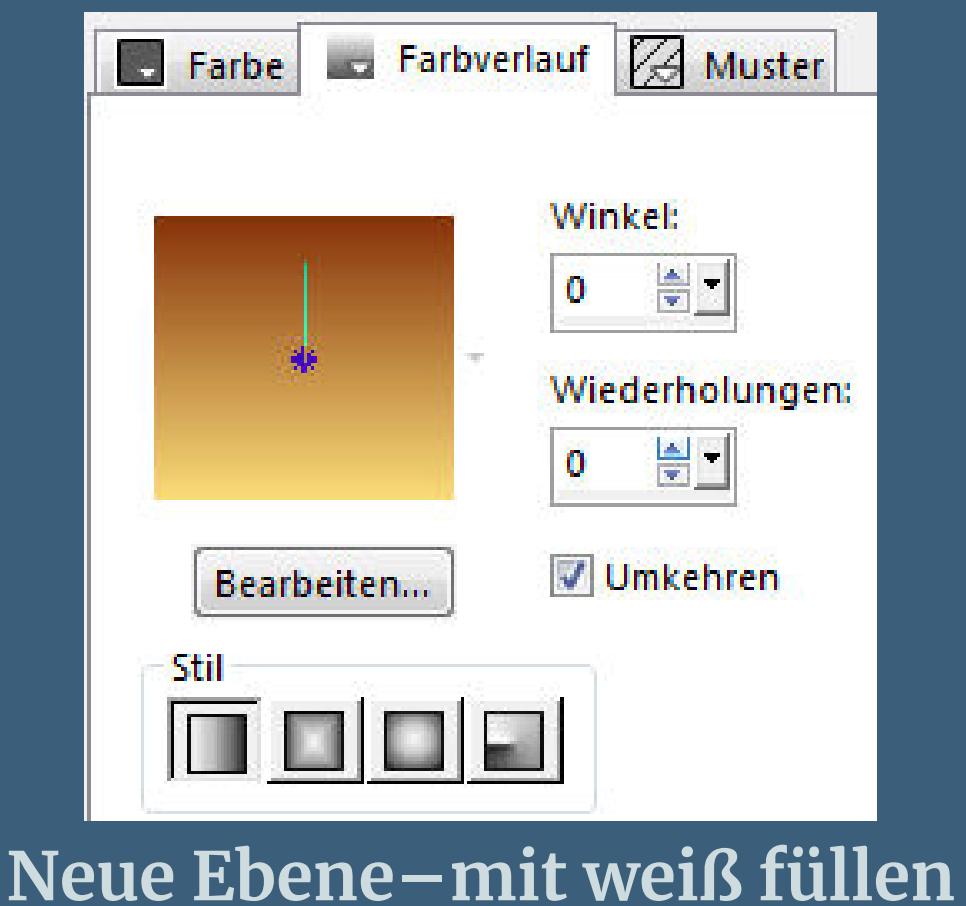

**Ebenen–Maskenebene aus Bild**

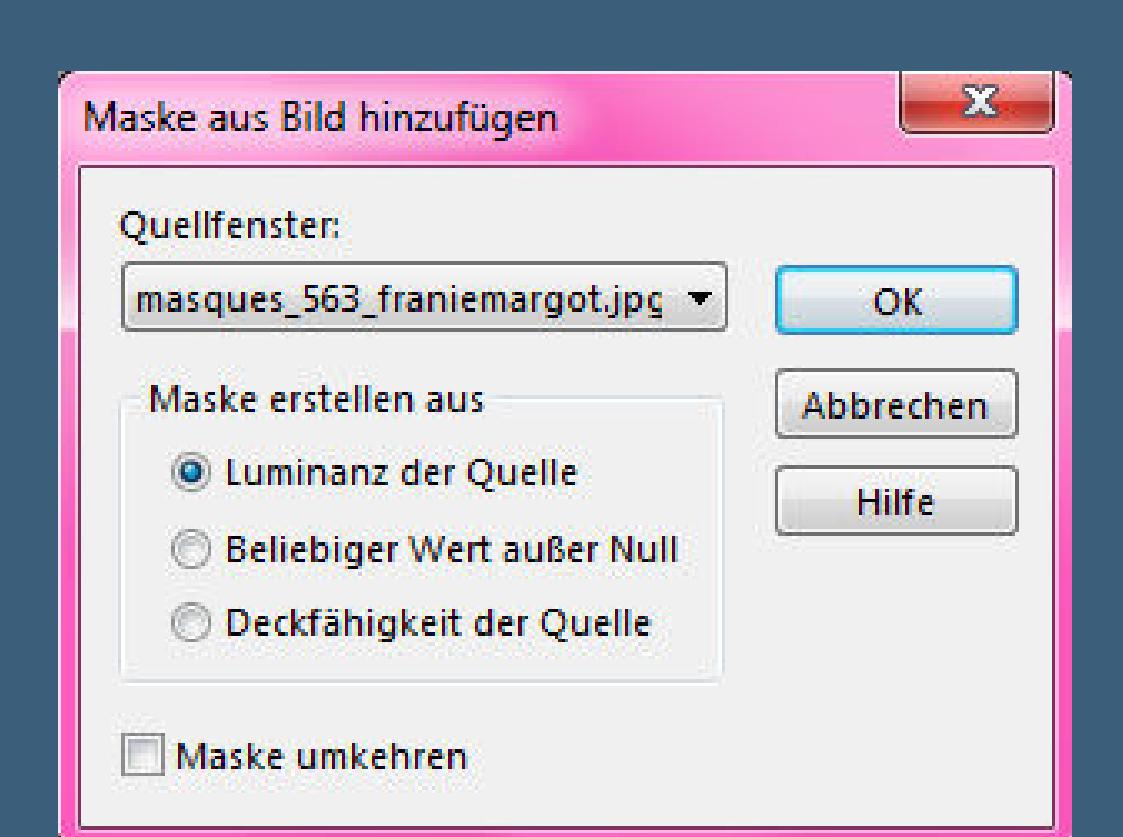

**zusammenfassen–Gruppe zusammenfassen Deckkraft auf 60-70% stellen,kommt auf deine Farben an**

**Punkt 2 Auswahl–Auswahl laden/speichern–Auswahl aus Datei laden Auswahl \*selection\_1\_en vacances\* laden**

> **neue Ebene–mit dem Verlauf füllen neue Ebene–kopiere deine Hintergrundtube einfügen in die Auswahl–scharfzeichnen Auswahl ändern–Auswahlrahmen auswählen**

#### **scharfzeichnen–Auswahl aufheben Schlagschatten 0/0/80/20**

**3x nach unten zusammenfassen Schlagschatten**

**Deckkraft 35-50%–wie es dir gefällt Kanteneekte–stark nachzeichnen hole dir \*Birds\_of\_a\_Feather\_13\* ins PSP Datei–Exportieren–Spezialpinsel gib ihm einen Namen und klicke auf Ok**

**Punkt 4 Auf deinem Bild neue Ebene an oberster Stelle such den Pinsel oben links im Ordner**

**klicke dann mit weiß oder was dir gefällt ins Bild**

**schau,ob er richtig sitzt und nicht von deiner Personentube verdeckt wird,sonst verschiebe ihn,wo er besser passt,**

**dafür kannst du probeweise deine Personentube einfügen**

**und danach wieder löschen auch kannst du ihn vertikal spiegeln,wie es dir gefällt Schlagschatten 10/10/50/20/ganz dunkle Farbe Haken raus unten**

**Punkt 5 Öne \*SS-cloudsII\_23\* oder \*25 Cloud Scape Brushes\_20\* speichere ihn wieder als Spezialpinsel**

**auf deinem Bild neue Ebene–mit weiß aufs Bild klicken schiebe die Ebene 2x nach unten–stark scharfzeichnen Benutzerdenierte Auswahl**

**Punkt 6 Textureekte–Kacheln**

**Plugins–MuR's Meister–Perspective Tiling Standard Auswahl \*selection\_2\_en vacances\* laden**

**drücke 1x auf die Löschtaste–Auswahl aufheben da mir die Ebene zu hell war,habe ich den Filter Adjust–Variations genommen und 3x auf Darker geklickt überlasse ich dir,wie du es haben willst**

**Punkt 7 Auswahl alles Rand hinzufügen–5 Px weiß Auswahl umkehren–mit diesem Verlauf füllen**

**Auswahl alles Rand hinzufügen–50 Px weiß Auswahl umkehren Plugins–VM Extravaganza–James Bondage**

#### **Punkt 8**

**In Ebene umwandeln–Auswahl aufheben vertikal und horizontal spiegeln Deckkraft 50%–nach unten zusammenfassen Auswahl alles–verkleinern um 50 Px–Auswahl umkehren Plugins–AAA Frames–Texture Frame**

> **scharfzeichnen–Auswahl umkehren Schlagschatten 0/0/70/30 2x anwenden Auswahl aufheben**

**Punkt 9 Kopiere deine Dekotube–einfügen auf dein Bild passe die Größe an–scharfzeichnen Schlagschatten 15/15/45/45 kopiere deine Personentube–einfügen auf dein Bild Größe anpassen–duplizieren–geh aufs Original Gaußsche Unschärfe mit 10–Mischmodus Multiplikation geh auf die oberste Ebene scharfzeichnen–Schlagschatten wdh.**

**Punkt 10 Auswahl alles Rand hinzufügen–5 Px weiß Auswahl umkehren–mit dem Verlauf füllen Auswahl aufheben verkleinere dein Bild auf 950 Px Breite evtl.scharfzeichnen–setz dein WZ und das Copyright aufs Bild zusammenfassen und als jpg speichern.**